# **Operating instructions, TC543 controller.**

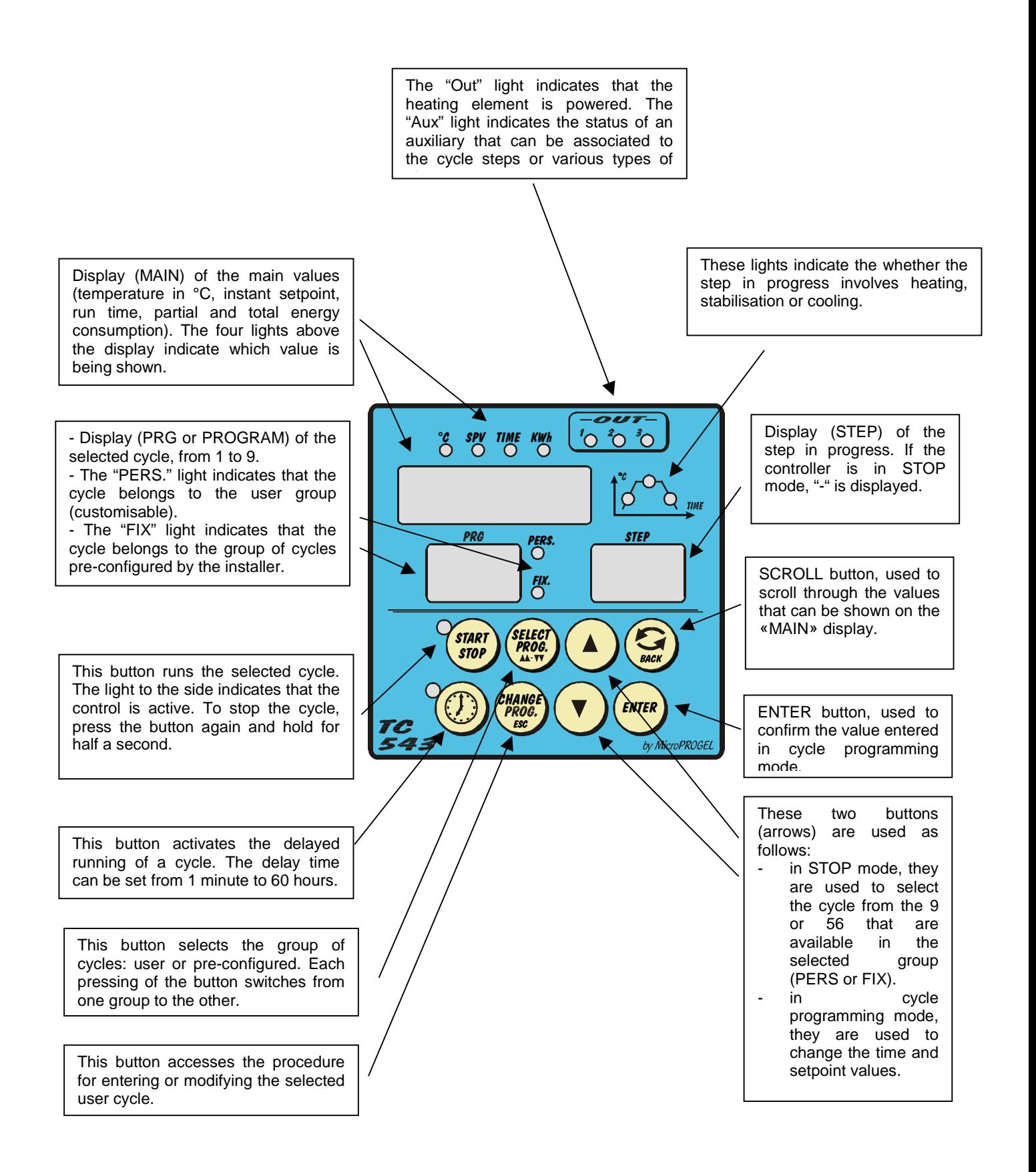

### **SUMMARY**

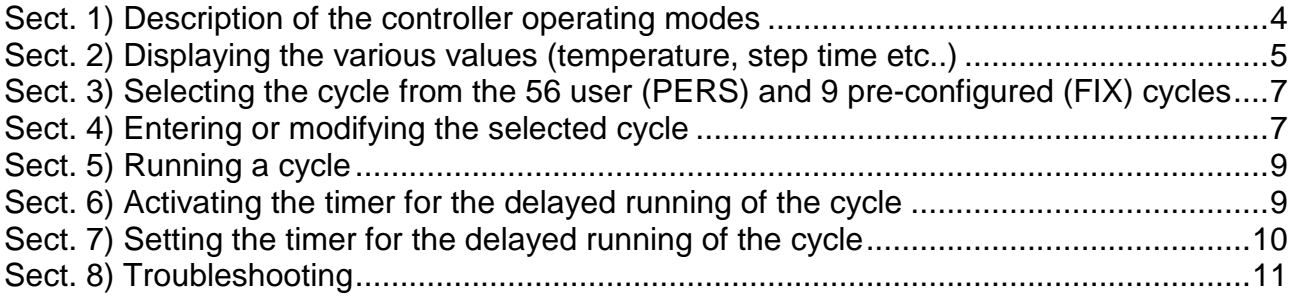

# **Sect. 1) Description of the controller operating modes**

The controller features various different operating modes:

• controller in STOP mode

the controller is in STOP mode when no cycle is being run. The lights next to the STOP  $\epsilon$ TAPT

and buttons are both off. The controller simply measures the temperature of the kiln and shows this on the "MAIN" display. This mode allows the following to be performed

- select the cycle (see section 3)
- display the total time and energy consumed in the last cycle (see section 2)
- immediately run the selected cycle or set the start time, by modifying the delay time as required (see sections 5, 6, 7)
- controller in RUN mode

the controller is in RUN mode when a firing cycle is in progress, that is, when the controller is controlling the temperature of the kiln according to the data set in the

START

button is on. The PRG and STEP

cycle. In this mode, the light next to the

**TIAAE** displays indicate the cycle and step in progress. The group of lights indicate whether, in the current step, the temperature is increasing (heating), stabilising or decreasing (cooling).

The energy consumed and the time elapsed since the start of the RUN can be checked in this mode, including any pauses if the kiln cannot follow the required temperatures. The cycle can be moved forwards or backwards to a desired point.

Each pressing of the **button moves forward one minute.** Each pressing of the

 button moves back one minute. When the cycle is finished, the controller shows the message "END" on the "MAIN" display. To return to STOP mode, simply

press the

.<br>Tadi

button.

• controller in RECOVERY mode

the controller goes into RECOVERY mode when a cycle is interrupted by a blackout. When mains power returns, the controller performs an extra step at a fixed gradient (defined by the installer) to return to the setpoint prior to the blackout, and then continues the affected cycle. This condition is signalled by the blinking of the  $\sqrt{\text{STAD}}$ 

STOP light, and the message "r" on the "STEP" display.

#### • controller in TIMER mode

the controller is in TIMER mode when a delayed cycle has been activated. The delay time is counted down on the "MAIN" display. The lights to the sides of the

STOP START

and buttons both blink. The TIME light located

above to MAIN display is on.

#### **Sect. 2) Displaying the various values (temperature, step time etc..)**

Different values can be displayed, depending on the status of the controller.

#### In STOP mode:

Normally the controller displays the temperature of the kiln in °C on the "MAIN" display, and the "°C" light is on

Pressing the button repeatedly scrolls through the following values, always shown on the "MAIN" display:

- the total time in the last cycle run (e.g. 04.22 for 4 hours and 22 minutes); the TIME light is on
- the energy consumed in the running of the last cycle (e.g. 12.36 per 12.36 kWh); the kWh light blinks
- the total energy consumed (since the last time the counter was reset by the user); the kWh light is on

#### In START mode:

Normally the controller displays the temperature of the kiln in °C on the "MAIN" display, and the "°C" light is on

Pressing the button repeatedly scrolls through the following values, always shown on the "MAIN" display:

- the setpoint value reached (e.g. 400 indicates 400°C; the SPV light is on).
- the running time of the cycle in progress (e.g. 01.33 for 1 hour and 33 minutes); the TIME light is on.
- the partial kWh counter, that is, the energy consumed in the running of the current cycle (e.g. 12.36 for 12.36 kWh); the kWh light blinks
- the total kWh counter, that is, the total energy consumed in all the cycles (this can be reset by the user); the kWh light is on

#### **NOTE**

 $\bullet$  It is not necessary to press the  $\bullet$  button repeatedly to return to the display of the temperature, as the controller will automatically do this after a few seconds.

• To set the total energy counter to zero, press the button until the corresponding value is displayed, and then press and hold the  $\left($  button for at least one second.

#### **Sect. 3) Selecting the cycle from the 56 user (PERS) and 9 pre-configured (FIX) cycles**

The controller features 56 custom cycles, called user cycles, and 9 pre-configured cycles, called fixed cycles.

Press the **PROGE** button until the PERS light turns on, if the desired cycle is in the user group. Press the same button until the FIX light turns on, if the cycle is in the pre-

configured group. Then use the  $\bigcup$  and  $\bigcup$  buttons to select the cycle from the 9 or 56 available possibilities (the number of the cycle is shown on the "PRG" display).

-----------------------------------------------------------------------------------------

Example:

 $\epsilon$ 

To select cycle number 4 in the user group.

Make sure the "PERS" light is on, if not press  $\overline{\mathcal{L}}$   $\overline{\mathcal{L}}$  . Then, press the button until the number 4 appears on the "PRG" display.

-----------------------------------------------------------------------------------------

#### **Sect. 4) Entering or modifying the selected cycle**

Press the Change button for at least half a second. An audible signal will indicate that the modify cycle procedure has been activated, and the main display will show the time of the first step, flashing. If the cycle is empty (that is, has not yet been entered), the time shown will be 00.00, otherwise the previously set time in hours: minutes will be displayed (e.g. 02.25 indicates a time of 2 hours and 25 minutes).

Use the  $\Box$  and buttons to modify the value, if required, or press Enter to move to the next entry, that is, the setpoint. If the cycle is empty, the display will show a minimum setpoint equal to the ambient temperature (e.g. 25, that is, 25°C), otherwise it will show the previous setpoint.

Again use the  $\Box$  and buttons to modify the value, if required, or press ENTER again to move to the time/setpoint pair for the following step.

The display (STEP) will show which step is being displayed and/or modified. By setting a time equal to 00.00, the cycle will end at the step in question. To end the modify cycle

**CHANGE** 

procedure without scrolling the entire cycle, press the button again. **NOTE**

**During this procedure, the time or setpoint values displayed will flash on the display** (MAIN).

• The new cycles entered or the modifications made to the previously entered cycles in the user cycle group are stored permanently, even when the controller is off. • The modify cycle procedure can also be accessed when the controller is in START mode. • The pre-configured cycles can also be modified, using the same procedure, however the changes are lost when another cycle is selected. The controller will in any case limit the number of time/setpoint pairs (steps) that can be set per cycle to a maximum of 31 ----------------------------------------------------------------------------------------- Example To program a cycle with the following pairs of time/setpoint values: 01:00 600°C, 00:30 600°C, 00:45 700°C  $\checkmark$  press CHANGE for half a second  $\checkmark$  the controller prompts the time for the first time/setpoint pair (STEP no. 1)  $\checkmark$  press to increase the value displayed or  $\bigcup$  to decrease it, until the time displayed is 01:00 (that is, 1h), flashing  $\checkmark$  press Enter  $\checkmark$  the controller prompts the setpoint for the first time/setpoint pair (STEP no. 1);  $\checkmark$  press to increase the value displayed or  $\bigcup$  to decrease it, until the temperature displayed is 600°C, flashing  $\checkmark$  press **ENTER**  $\checkmark$  the controller prompts the time for the second time/setpoint pair (STEP no. 2)  $\checkmark$  press to increase the value displayed or  $\bigcup$  to decrease it, until the time displayed is 00:30 (that is, 30 minutes), flashing  $\checkmark$  press Enter  $\checkmark$  the controller prompts the setpoint for the second time/setpoint pair (STEP no. 2)  $\checkmark$  press to increase the value displayed or  $\bigcup$  to decrease it, until the temperature displayed is 600°C, flashing  $\checkmark$  press Enter  $\checkmark$  the controller prompts the time for the third time/setpoint pair (STEP no. 3)  $\checkmark$  press to increase the value displayed or  $\bigcup$  to decrease it, until the time displayed is 00:45, flashing  $\checkmark$  press Enter  $\checkmark$  the controller prompts the setpoint for the third time/setpoint pair (STEP no. 3)

- $\checkmark$ press to increase the value displayed or to decrease it, until the temperature displayed is 700°C, flashing
- $\checkmark$  press Enter
- $\checkmark$ the controller prompts the time for the fourth time/setpoint pair (STEP no. 3)
- $\checkmark$ press  $\cup$  until the time displayed is 00:00, flashing
- $\checkmark$  press Enter to end the cycle; the controller will exit the modify cycle procedure.

### **Sect. 5) Running a cycle**

Select the cycle to be modified: use the SELEC<br>PROG button and the  $\bigcup$  and  $\bigcup$  buttons (see Sect. 3). The controller is in STOP mode (see the description of the modes). Press the START

-----------------------------------------------------------------------------------------

STOP button. The controller will emit a brief audible signal, the light next to the button will turn on and the controller will start controlling the temperature of the kiln using the values

set in the cycle. In this phase, the button can be pressed to display the following values, in sequence:

- Operating setpoint
- Time elapsed since the "start"
- Partial energy consumed, since the last "start"
- Total energy consumed (this value can be reset; see the corresponding section)
- At the end of the cycle, the controller will go into "END" mode, displaying the message

"END" on the display (MAIN). To return to STOP mode, press the START button.

#### **NOTE**

**IMPORTANT:** If attempting to run an empty cycle (not programmed, or with the time in the first step set to 00.00), the controller will display an error code, "ER26". The error is

reset using the ENTER button.

 The controller returns to display the temperature of the kiln if no button is pressed for a few seconds.

### **Sect. 6) Activating the timer for the delayed running of the cycle**

Select the group and the desired cycle, see section 3.

Press the button: the controller, after having emitted a brief audible signal, will start a countdown, with the remaining time (in hours:minutes) shown on the "MAIN" display. At

this point, the "TIME" light turns on, the decimal between the hour and minute digits will

flash, and the lights to the sides of the  $\bigcirc$  and **START** button will blink. When the time has elapsed, the controller will automatically start the selected cycle, by going into "START" mode.

To stop the countdown and return to STOP mode, press again.

# **NOTE**:

- START mode can be accessed at any moment, without waiting for the end of the delay time, by pressing the START button.
- The time displayed can be increased or decreased using the  $\bigcup$  and buttons. **WARNING**: changes made in this way to the start delay time are not saved, and are only valid for the timer in progress.

## **Sect. 7) Setting the timer for the delayed running of the cycle**

To permanently change the delay time for all successive timer operations, press and hold

button for at least one second. Once the value displayed on the MAIN display

starts to flash, change the time value by entering the new time, and confirm using the ENTER button.

### **Sect. 8) Troubleshooting**

When running a cycle the controller may signal one of the errors listed in the table below.

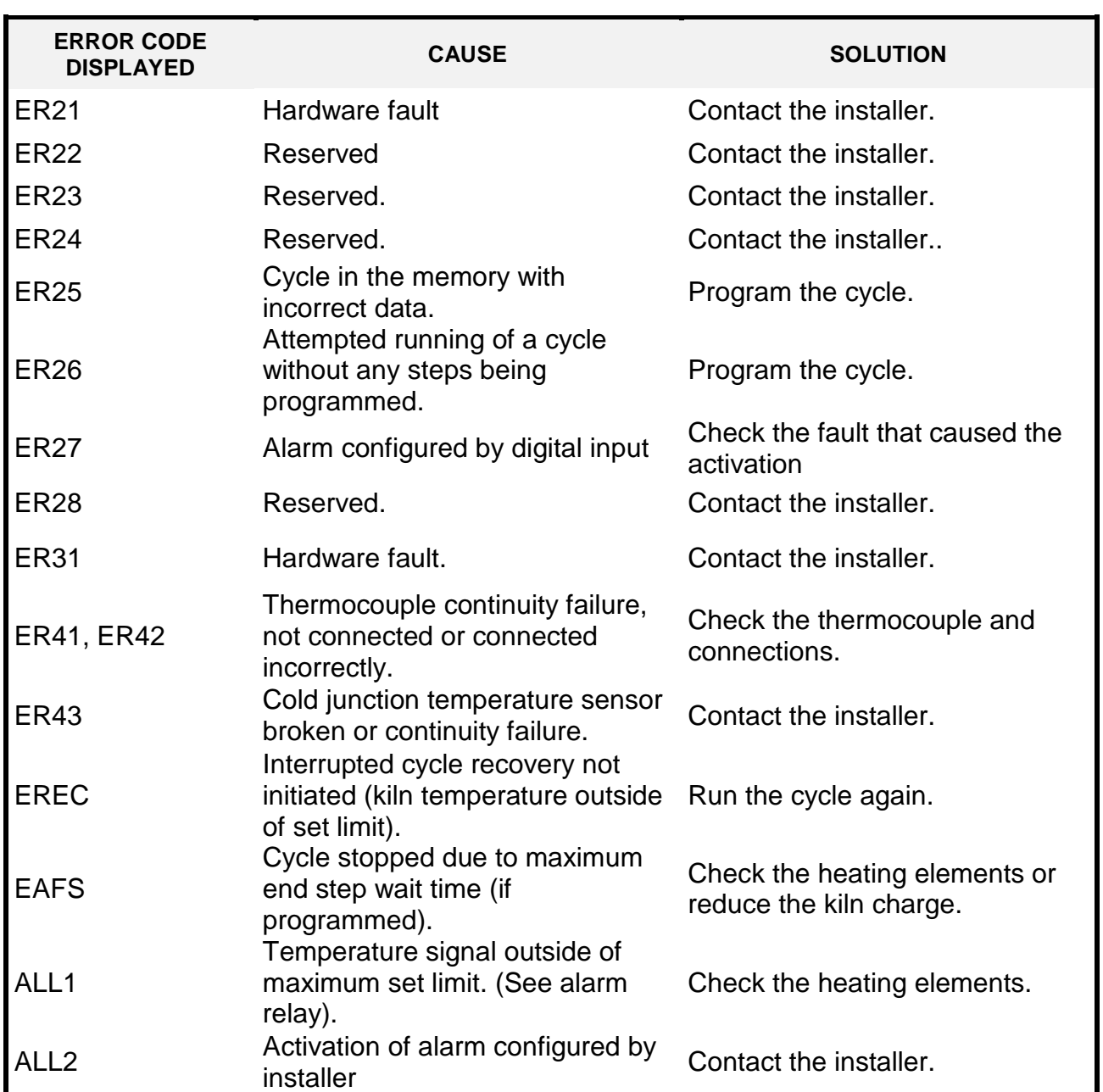